# **Контрольные материалы для проведения текущей аттестации учащихся по дополнительной общеразвивающей программе «Мир компьютерной анимации»**

#### **1 год обучения**

#### **Тема: "Компьютер и мы"**

- 1. Какое устройство является основой компьютера?
	- a. мышь
	- b. оперативная память
	- c. материнская плата
- 2. Для чего служит мышь?
	- a. для связи между компьютерами
	- b. для ввода информации (управления графическим курсором)
	- c. для ввода алфавитно-цифровой информации
- 3. Для чего служит клавиатура?
	- a. для связи между компьютерами
	- b. для управления графическим курсором
	- c. для ввода информации
- 4. Для чего служат колонки (наушники)?
	- a. для вывода звуковой информации
	- b. для ввода звуковой информации
	- c. для редактирования звуковой информации
- 5. Для чего предназначен монитор?
	- a. для ввода визуальной информации
	- b. для форматирования текста
	- c. для вывода визуальной информации

#### **Тема: "Введение в компьютерную графику и анимацию"**

- 1. Для вывода графической информации в персональном компьютере используется
	- a. мышь
	- b. клавиатура
	- c. экран дисплея
	- d. сканер
- 2. Точечный элемент экрана дисплея называется:
	- a. точкой
	- b. зерном люминофора
	- c. пикселем
	- d. растром
- 3. Сетку из горизонтальных и вертикальных столбцов, которую на экране образуют пиксели, называют:
	- a. видеопамятью
	- b. видеоадаптером
	- c. растром
	- d. дисплейным процессором
- 4. Графика с представлением изображения в виде совокупностей точек называется:
	- a. фрактальной
	- b. растровой
	- c. векторной
	- d. прямолинейной
- 5. Видеоадаптер это:
	- a. устройство, управляющее работой графического дисплея
	- b. программа, распределяющая ресурсы видеопамяти
	- c. электронное, энергозависимое устройство для хранения информации о графическом изображении
	- d. дисплейный процессор
- 6. Видеопамять это:
	- a. электронное, энергозависимое устройство для хранения двоичного кода изображения, выводимого на экран
	- b. программа, распределяющая ресурсы ПК при обработке изображения
	- c. устройство, управляющее работой графического дисплея
	- d. часть оперативного запоминающего устройства
- 7. Для хранения 256-цветного изображения на один пиксель требуется:
	- a. 2 байта
	- b. 4 бита
	- c. 256 битов
	- d. 1 байт
- 8. Графика с представлением изображения в виде последовательности точек со своими координатами, соединенных между собой кривыми, которые описываются математическими
	- a. уравнениями, называется
	- b. фрактальной
	- c. растровой
	- d. векторной
	- e. прямолинейной
- 9. Применение векторной графики по сравнению с растровой:
	- a. не меняет способы кодирования изображения
- b. увеличивает объем памяти, необходимой для хранения изображения
- c. не влияет на объем памяти, необходимой для хранения изображения, и на трудоемкость редактирования изображения
	- d. сокращает объем памяти, необходимой для хранения изображения, и облегчает редактирование последнего

### **Тема: "Первые шаги в рисование"**

- 1. Какого инструмента нет в графическом редакторе Paint?
	- a. Заливка
	- b. Валик
	- c. Кисть
	- d. Карандаш
- 2. Инструмент «Масштаб»:
	- a. Изменяет размер области рисунка
	- b. Изменяет размер рисунка на печати
	- e. Изменяет размер рисунка на экране
	- c. Изменяет размер рисунка в файле
- 3. Есть разные формы…
	- a. Кисти
	- b. Ластика
	- c. Карандаша
	- d. Распылителя
- 4. Перед тем как начать рисовать необходимо:
	- a. Выбрать основной цвет
	- b. Выбрать фоновый цвет
	- c. Выбрать инструмент
	- d. Выбрать свойства инструмента
- 5. Если удерживать Shift, то…
	- a. Фрагмент будет скопирован
	- b. Будет нарисована окружность (круг)
	- c. Линия будет нарисована вертикально, горизонтально или под углом 45 градусов
	- d. Многоугольник будет правильным
- 6. Чтобы изменить шрифт необходимо:
	- а. Щелкнуть по  $\mathbf{A}$ , Формат  $\rightarrow$  Шрифт
	- b. Щелкнуть по  $\mathbf{A}$ , Вид  $\rightarrow$  Панель атрибутов текста
	- с. Щелкнуть по **ав Тр** Arial (Кириллица)
- d. Щелкнуть по  $\mathbf{A}$ , щелкнуть по рисунку, Вид  $\rightarrow$  Панель атрибутов текста
- 7. Как выделить фрагмент?
	- а.  $\boxed{4}$  и обвести фрагмент мышью
	- b. **43**, навести мышь в один из углов, удерживая левую кнопку переместить мышь в противоположный угол
	- с. **Видения на в семи в сервити** из углов, удерживая левую кнопку переместить мышь в противоположный угол
	- d. <sup>11</sup> и обвести фрагмент
- 8. Как поместить информацию в буфер обмена?
	- a. Выделить фрагмент, Правка → Копировать
	- b. Выделить фрагмент, Правка → Копировать в файл
	- $c.$  Alt + Print Screen
	- d. Выделить фрагмент, Правка → Вырезать
- 9. Как достать информацию из буфера обмена?
	- a. Выделить фрагмент, Правка  $\rightarrow$  Вырезать
	- b. Выделить все → Правка → Вставить
	- c. Правка → Вставить из файла
	- d. Правка → Вставить

Практическая работа: Создайте рисунок по образцу.

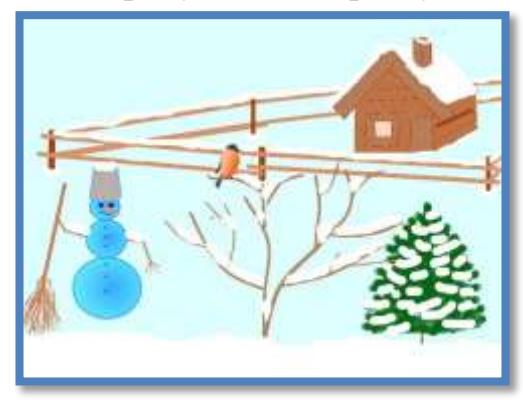

#### **Тема: "Первые шаги в компьютерную анимацию"**

- 1. Что такое Power Point?
	- a. прикладная программа Microsoft Office, предназначенная для создания презентаций
	- b. прикладная программа для обработки кодовых таблиц
	- c. устройство компьютера, управляющее его ресурсами в процессе обработки данных в табличной форме
	- d. системная программа, управляющая ресурсами компьютера
- 2. Составная часть презентации, содержащая различные объекты, называется…
	- a. слайд
	- b. лист
	- c. кадр
	- d. рисунок
- 3. Совокупность слайдов, собранных в одном файле, образуют…
	- a. показ
	- b. презентацию
	- c. кадры
	- d. рисунки
- 4. Запуск программы Power Point осуществляется с помощью команд …
	- a. Пуск Главное меню Программы Microsoft Power Point
	- b. Пуск Главное меню Найти Microsoft Power Point
	- c. Панели задач Настройка Панель управления Microsoft Power Point
	- d. Рабочий стол Пуск Microsoft Power Point
- 5. Рисованные или сфотографированные изображения последовательных фаз движения объектов или их частей называются...
	- a. Кадры
	- b. Фотографии
	- c. Рисунки
	- d. Картинки

Практическая работа: Создайте рисунок по образцу.

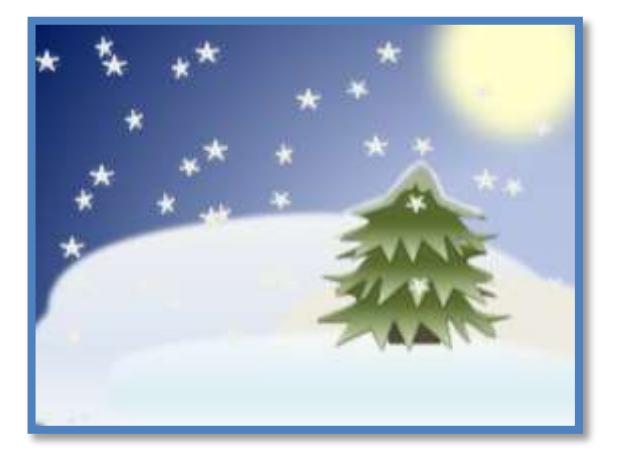

## **Контрольные материалы для проведения текущей аттестации учащихся по дополнительной общеразвивающей программе**

#### **«Мир компьютерной анимации»**

#### **2 год обучения**

#### **Тема: "Рисуем и анимируем в Gimp"**

- 1. Для выделения связной области применяется инструмент
	- a. волшебная палочка
	- b. перо
	- c. лассо
- 2. Растровое изображение может иметь формат
	- a. tiff
	- b. cdr
	- c. odt
- 3. 800x600 это количество
	- a. пикселей по ширине и высоте
	- b. пикселей на количество дюймов
	- c. растровых точек на единицу длины

4. Верно ли утверждение «Качество растрового изображения не меняется при увеличении» размеров:

- a. нет
- b. да
- c. не всегда

5. Какой формат изображения поддерживает слои?

- a. xcf
- b. gif
- c. jpeg
- 6. Альфа-канал определяет
	- a. прозрачность
	- b. яркость
	- c. определенную цветовую гамму
- 7. Кнопки выделения области

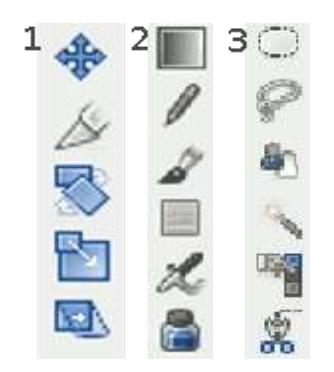

- 8. В GIMP не существует режим воспроизведения
	- a. CMYK
	- b. RGB
	- c. градация серого
- 9. Кнопки рисования

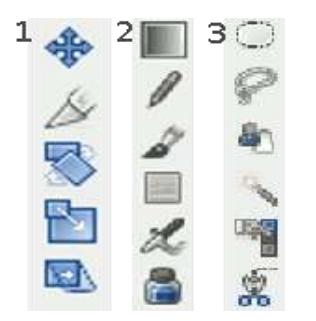

10. Кнопки преобразования

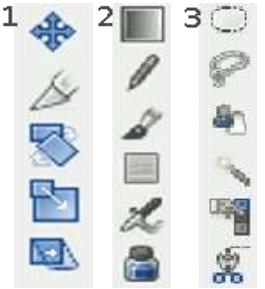

11. Кнопки выделения

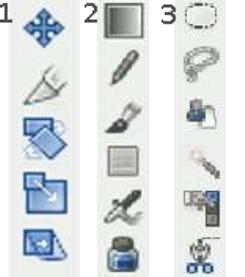

12. Кнопка «штамп» — это

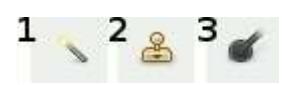

13. Кнопка «быстрая маска» — это

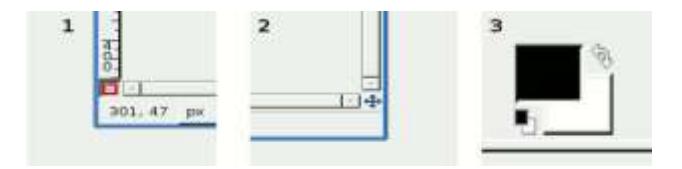

14. Кнопка «кадрирования» — это

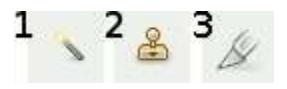

15. Для выбора области клонирования, при использовании инструмента «штамп», используется следующее сочетание:

- a. Ctrl + левая кнопка мышки
- b. Alt + левая кнопка мышки
- c. Ctrl + Alt+ левая кнопка мышки
- 16. Слои в GIMP можно
	- a. перемещать относительно друг друга
	- b. нельзя перемещать относительно друг друга
	- c. перемещение возможно только в некоторых случаях
- 17. В режиме «Быстрая маска» можно использовать кнопку

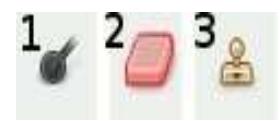

#### 18. Панель инструментов

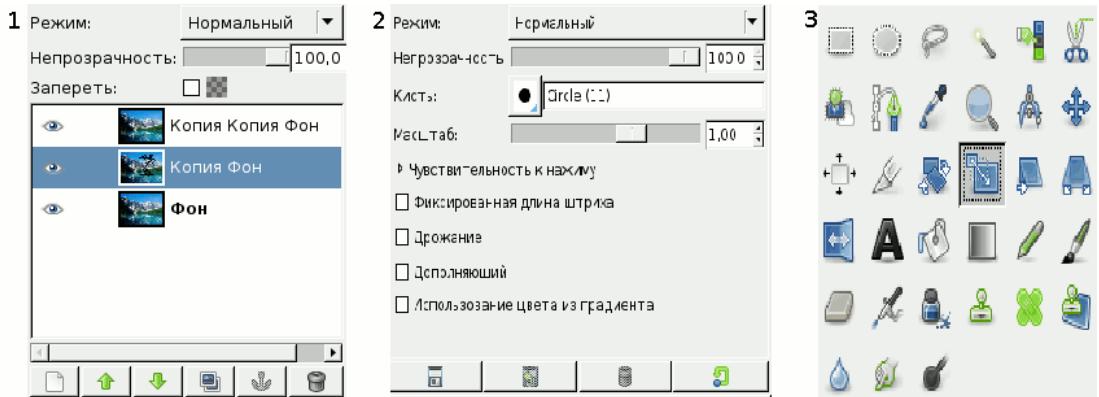

#### 19. Панель «параметры инструментов»

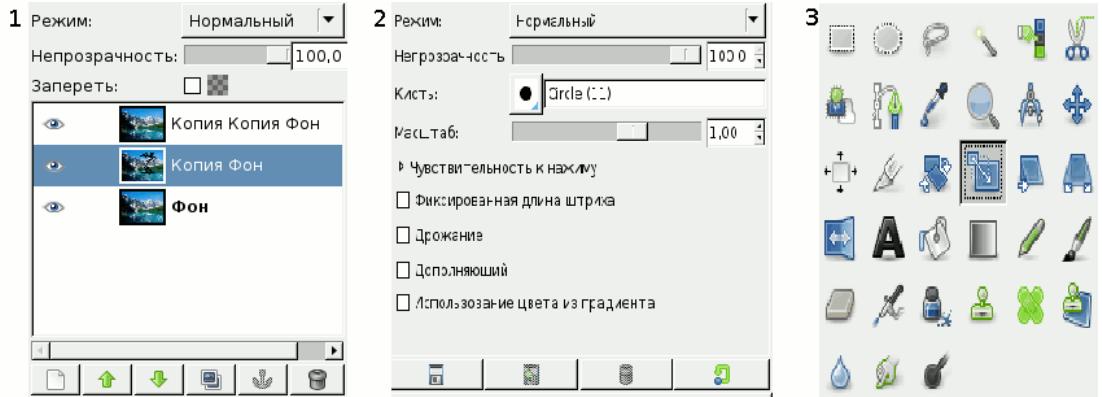

#### 20. Панель «слои»

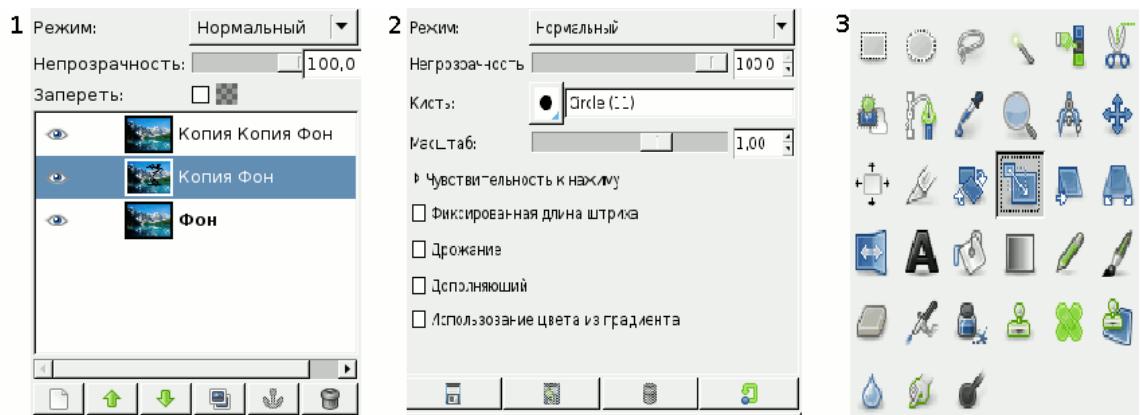

Практическая работа:

- 1. Создаём изображение 640×480. Идём в меню «**Вид/Показывать сетку**» и берём любой размер в меню «**Изображение/Настроить сетку**», например - 20. С помощью инструмента «**Контуры**» рисуем контур сердца рис. 1:
- 2. Выделяем по контуру **Shift-V** и заливаем цветом **d40707**, снимаем выделение и убираем сетку рис. 2.

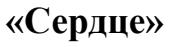

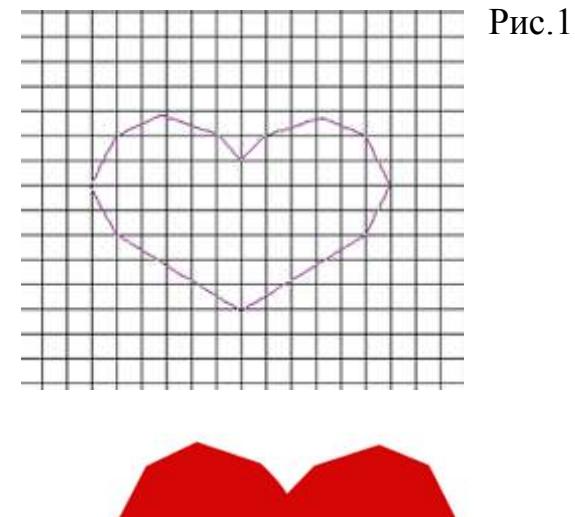

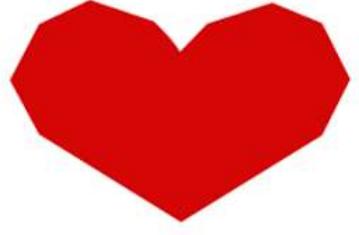

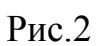

3. Применяем **Фильтры/Шум/Рассеивание**. Горизонтально 46, вертикально 46 рис. 3.

Рис.3

4. Берём выделение по цвету (**Shift - O**) и жмём на красный. Должно получится следующее изображение рис. 4:

5. Идём в **Фильтр/Шум/Шум RGB**.

Параметры следующие:

Красный: 0,50 Зеленый: 0,33 Синий: 0,27

Рис. 5.

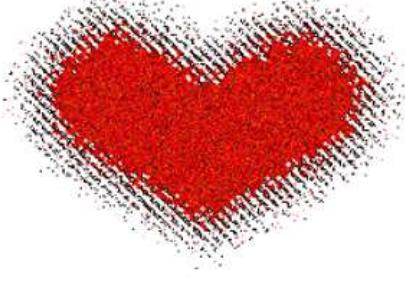

6. Теперь необходимо **Снять выделение**. Применим фильтр **«Размывание движением»** *(Фильтр/Размазывание/Размыван ие движением).* Центр размывания должен быть в центре сердца. В данном случае параметры такие: X: 284, У: 275, длина: 42 рис 6.

7. Придадим объем сердечку. Фильтр/Свет и тени/Освещение. Изменяем только в двух вкладках. Параметры: Расстояние: *около 1,000.*

Материалы: *Свечение: 0,33; Яркость: 0,57; Блики: 0,29; Гладкость: 12,32.* Получилась вот такая заготовка для будущей открытки рис. 7.

Рис.5

Рис.4

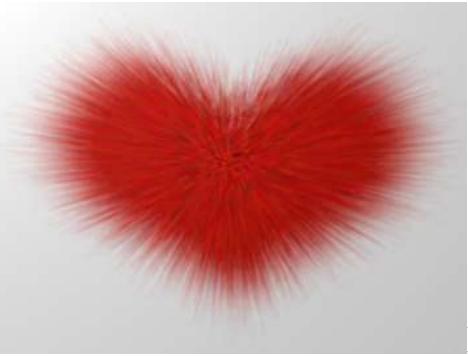

Рис.7